Name: \_\_\_\_\_\_\_\_\_\_\_\_\_\_\_\_\_\_\_\_\_\_\_\_\_\_\_\_\_\_\_\_\_\_\_\_\_\_\_\_\_\_ Date: \_\_\_\_\_\_\_\_\_\_\_\_\_\_\_\_\_\_\_\_\_\_\_\_\_

Creating A Unit Circle

1. Click 'Create A Circle And Radius'. Click the origin. Enter 1 for the Radius.

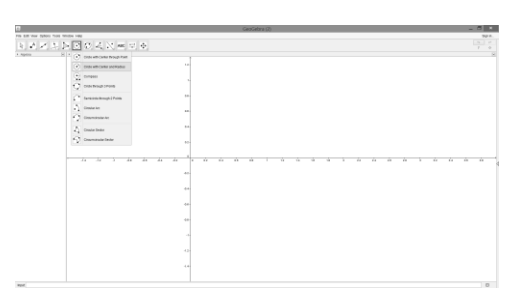

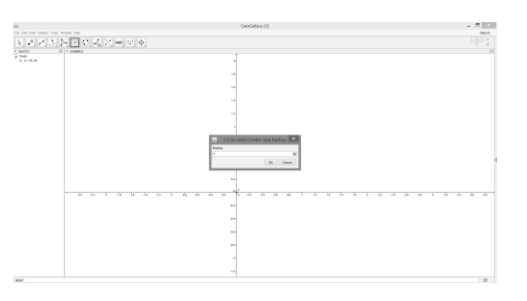

- 2. Put a point in Quadrant I on the circle.
- 3. Connect point A to point B with a line segment.

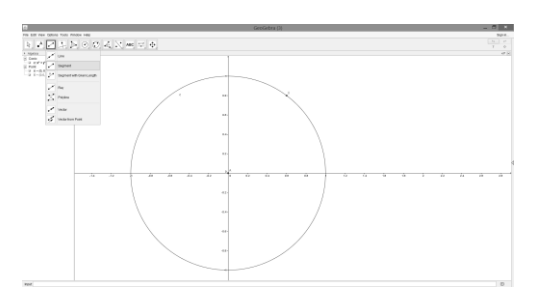

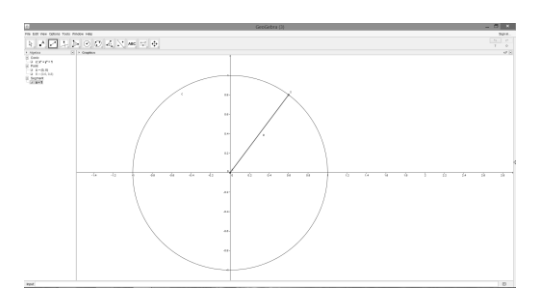

- 4. Place a point where the circle and the x-axis intersect. Connect point A and C with a line segment.
- 5. Create an angle by clicking 'Create an Angle'. Then click the points C, A, B.

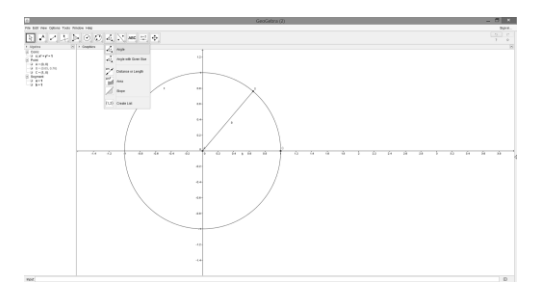

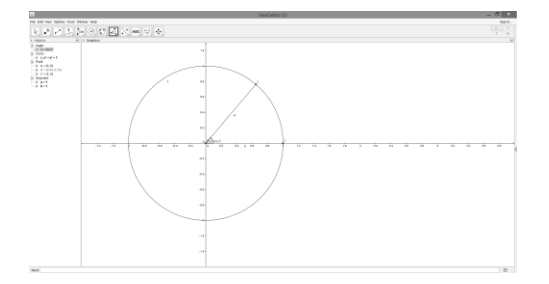

6. Create a perpendicular line by clicking 'Perpendicular Line'. Then click point B and segment b.

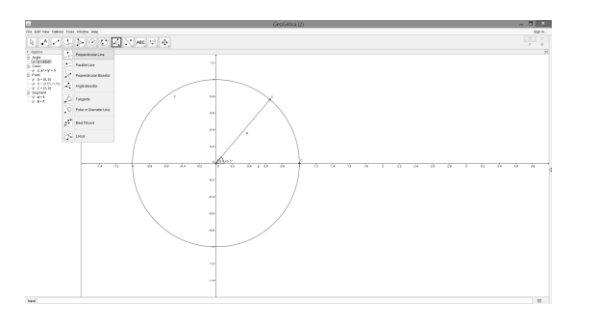

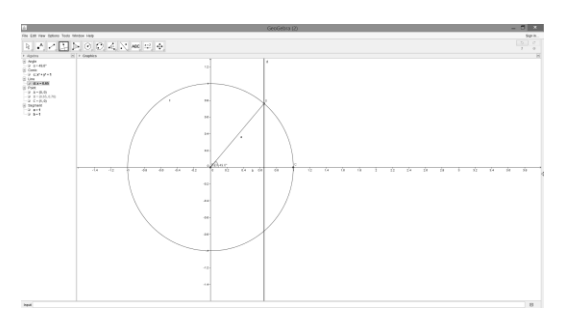

7. Double click point B, 'Object properties', change the label to 'name and value'. Change the color of the point to make it stand out.

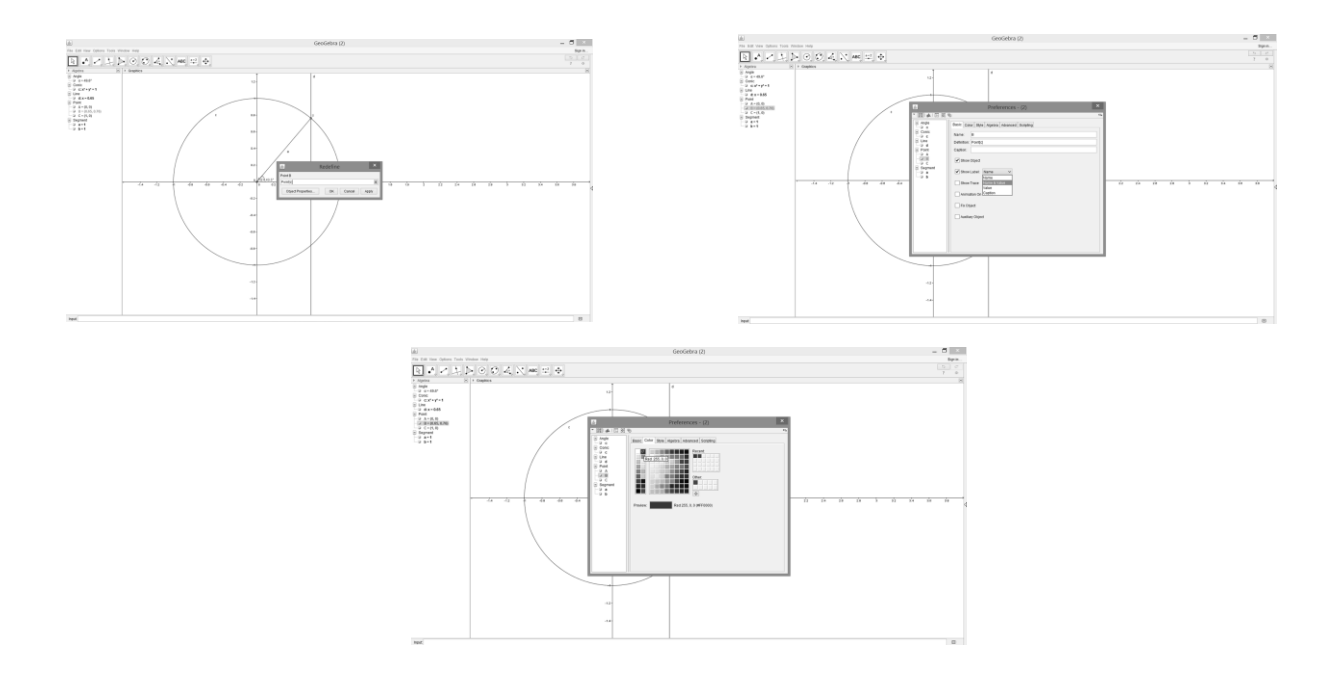

**Move point B to modify the angle you've created. The coordinates of B are (cos**α **, sin**α **). Why are the coordinates of B the cosine and sine of the angle? (Think SOH CAH TOA)**

**Does sine or cosine have a maximum value? If so, what?**

**What happens to the sine and cosine when the angle is in?**

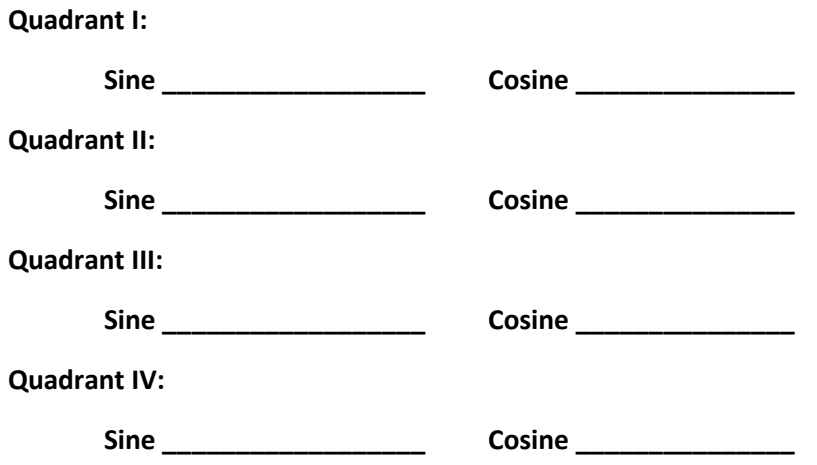